## Online User Management

 $C_{\rm{C}}$  Creating  $C_{\rm{C}}$  ,  $C_{\rm{C}}$  ,  $C_{\rm{C}}$  ,  $C_{\rm{C}}$  ,  $C_{\rm{C}}$  ,  $C_{\rm{C}}$  ,  $C_{\rm{C}}$  ,  $C_{\rm{C}}$  ,  $C_{\rm{C}}$  ,  $C_{\rm{C}}$  ,  $C_{\rm{C}}$  ,  $C_{\rm{C}}$  ,  $C_{\rm{C}}$  ,  $C_{\rm{C}}$  ,  $C_{\rm{C}}$  ,  $C_{\rm{C}}$  ,  $C_{\rm{C}}$ 

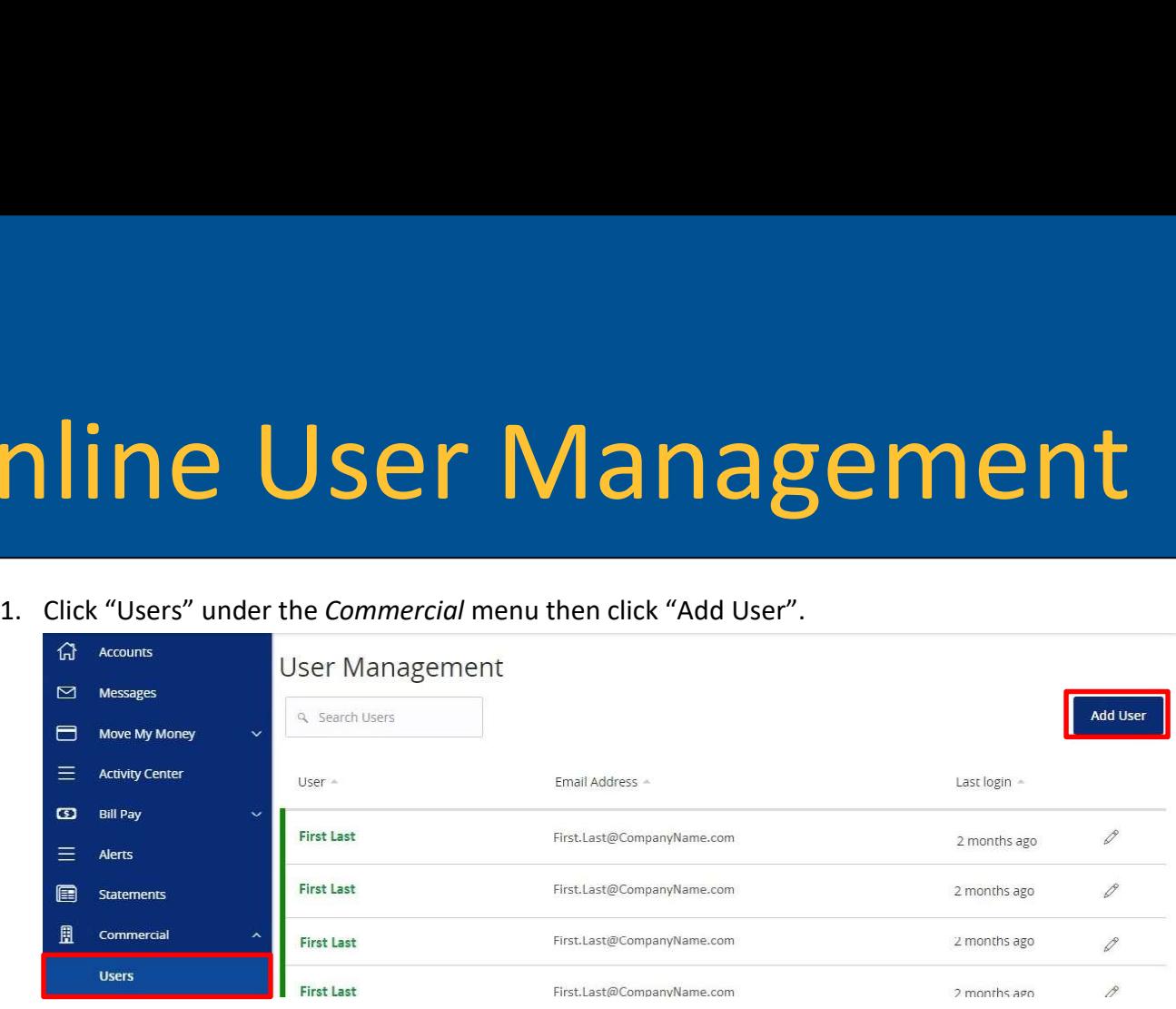

2. Enter the required fields for the new user and click "Save" when completed.

## New User

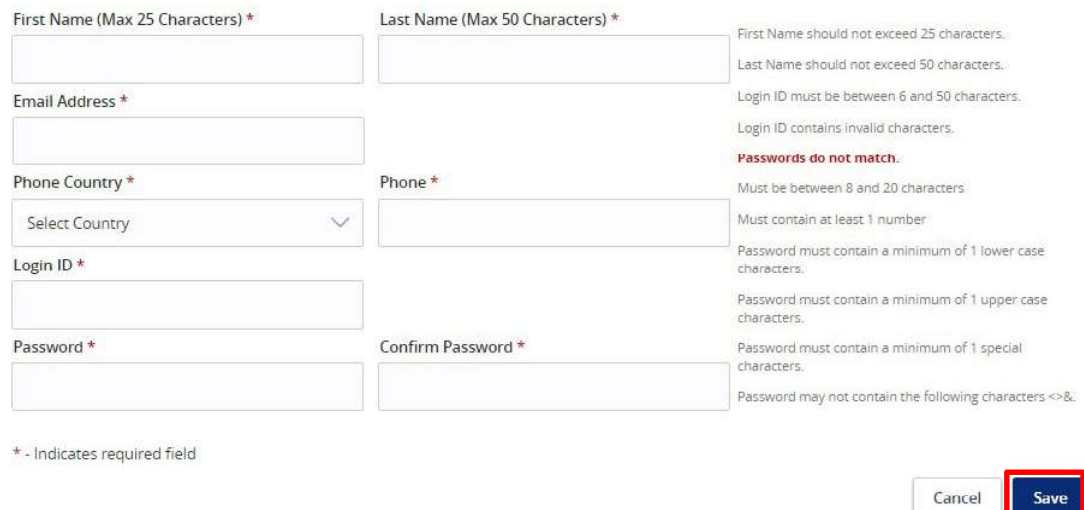

3. Once the user is created, you will need to set the user's entitlements and limits.

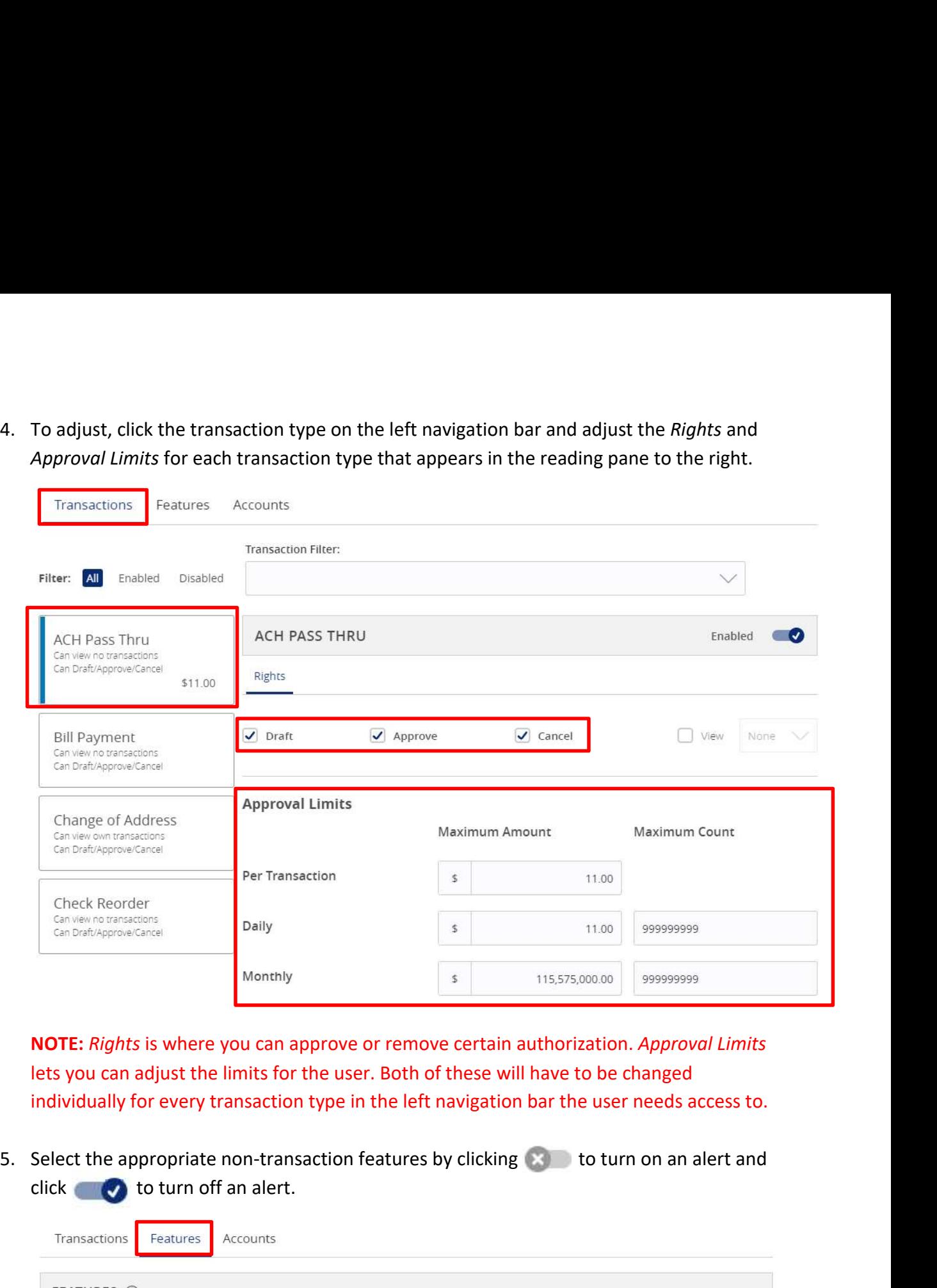

NOTE: Rights is where you can approve or remove certain authorization. Approval Limits individually for every transaction type in the left navigation bar the user needs access to.

click to turn off an alert.

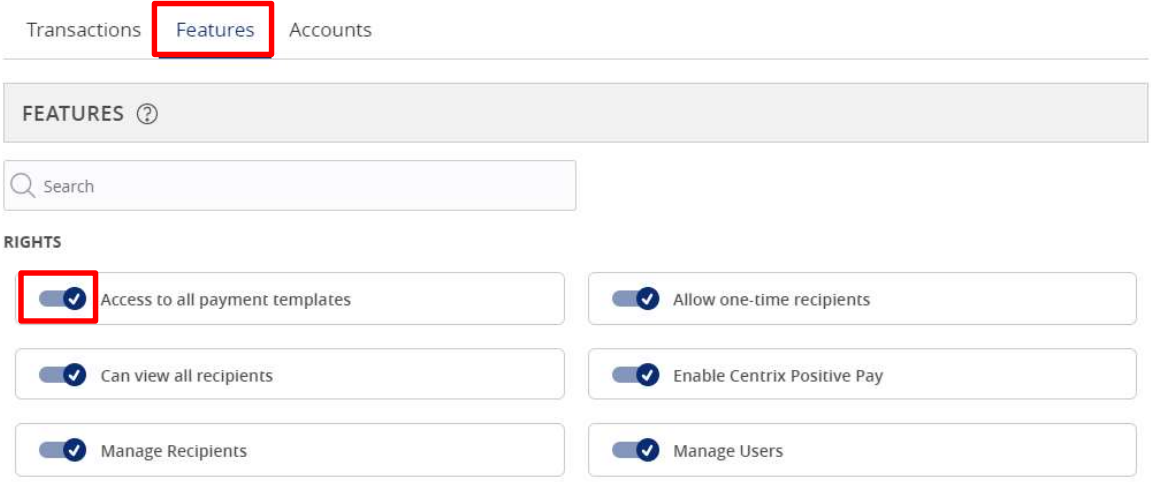

6. Designate the user's *Account* rights. Remove access by clicking  $\sqrt{ }$  and give access by clicking  $\oslash$ . To give access to all accounts in one click, click the small boxes next to the column titles.<br>Transactions Feat clicking  $\oslash$ . To give access to all accounts in one click, click the small boxes next to the column titles.

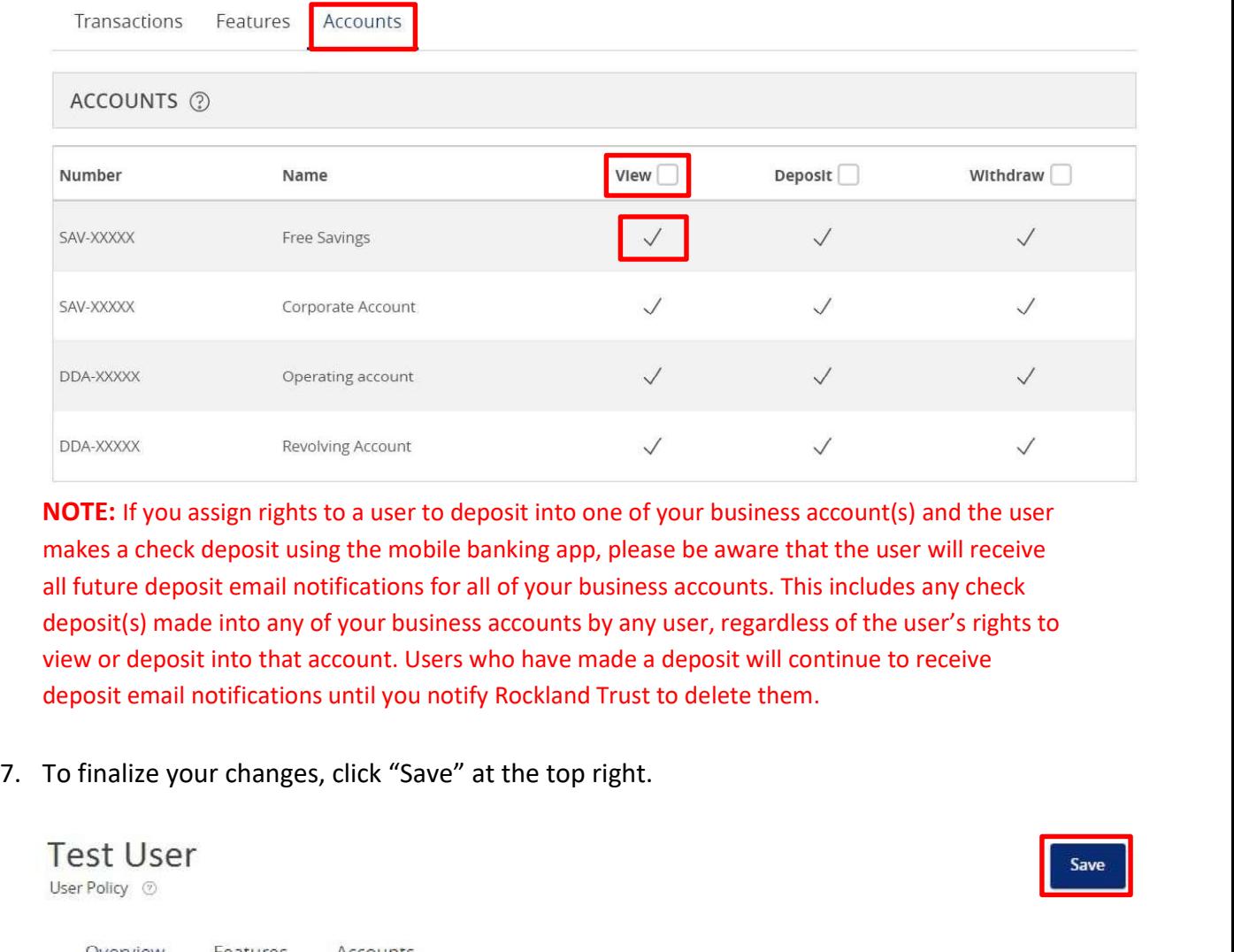

NOTE: If you assign rights to a user to deposit into one of your business account(s) and the user makes a check deposit using the mobile banking app, please be aware that the user will receive all future deposit email notifications for all of your business accounts. This includes any check view or deposit into that account. Users who have made a deposit will continue to receive deposit email notifications until you notify Rockland Trust to delete them. 8. Go back to "Users" under the Commercial menu and click the pencil to edit the user.

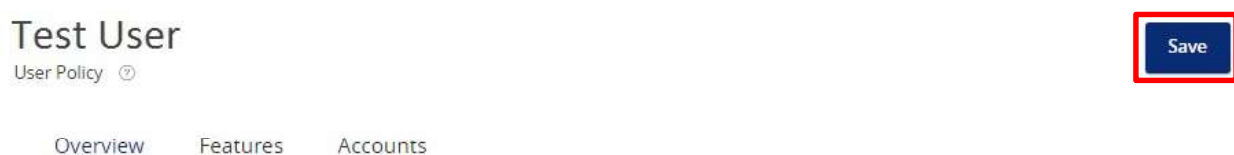

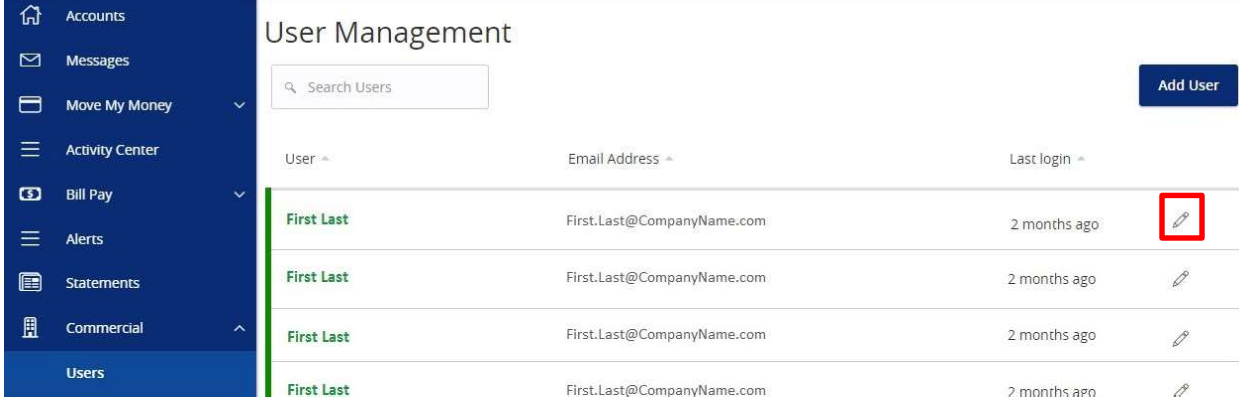

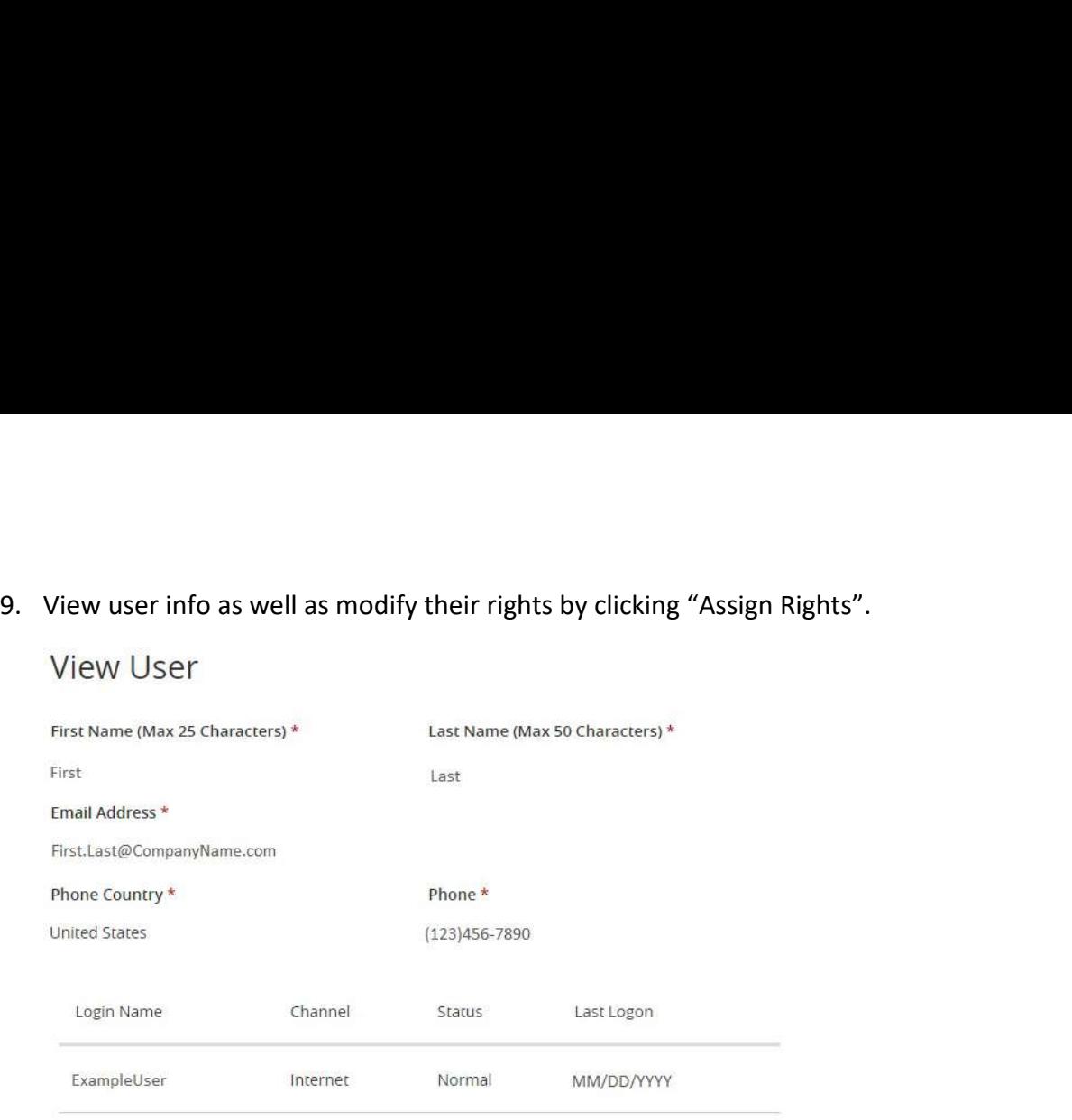

\* - Indicates required field

**Assign Rights** Cancel Delete